# **Software de gestión de impresión**

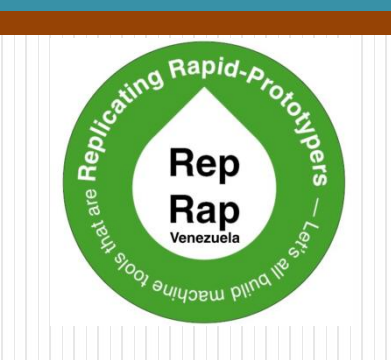

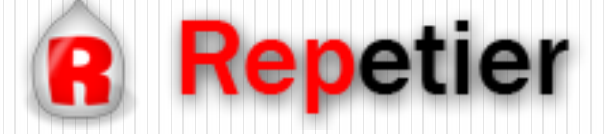

Adaptación: RepRap Venezuela

Versión Original: RepRap BCN

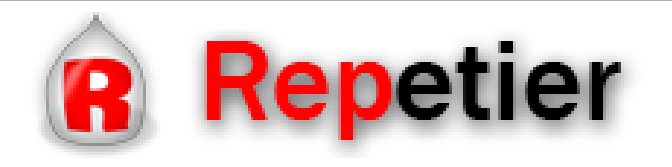

**Índice del documento**

- Utilidades
- Descargar programa
- Conectar impresora
- Control de la impresora
- Importar STL
- Generar G-Code
- Editar G-Code
- Imprimir
- Curvas de temperatura
- Registro

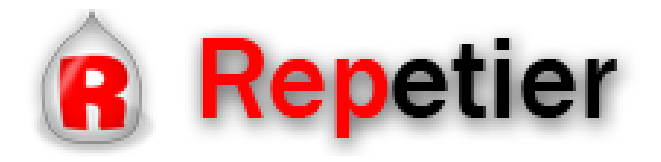

#### **Descargar el programa**

Repetier Host es un programa *Open Source*, es decir, es un programa completamente gratuito y disponible para todos los usuarios.

Para descargarlo no hace falta más que acceder a su [WEB](http://www.repetier.com/download/) y seleccionar la versión que queramos (normalmente la ultima)

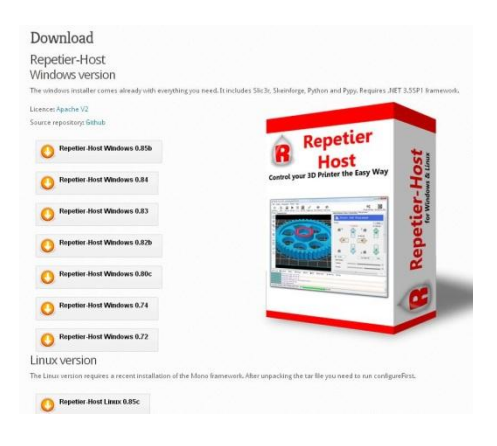

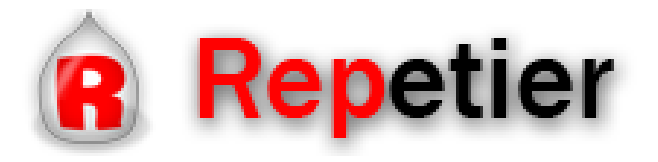

## **Utilidades del programa**

¿Para que sirve este software?

 Conectando la impresora al computador y usando este software se puede:

• Controlar los movimientos y temperaturas de la impresora desde el computador.

• Visualizar, en un gráfico, las temperaturas así como la potencia consumida.

- Distribuir los objetos a imprimir en la plataforma de la impresora.
- Generar los G-Code a usar, o importarlos desde fuera, y ejecutarlos desde el computador.
- Ver en el monitor, en tiempo real, el estado de la impresión
- Guardar, recuperar o ejecutar archivos de la tarjeta SD.

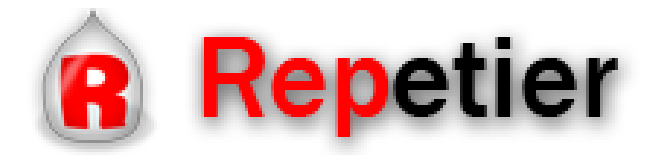

#### **Conectar la impresora**

#### En la opción de **Config. Impresora** seleccionar en puerto (COM) al que esta conectada la impresora y la velocidad de transmisión de datos.

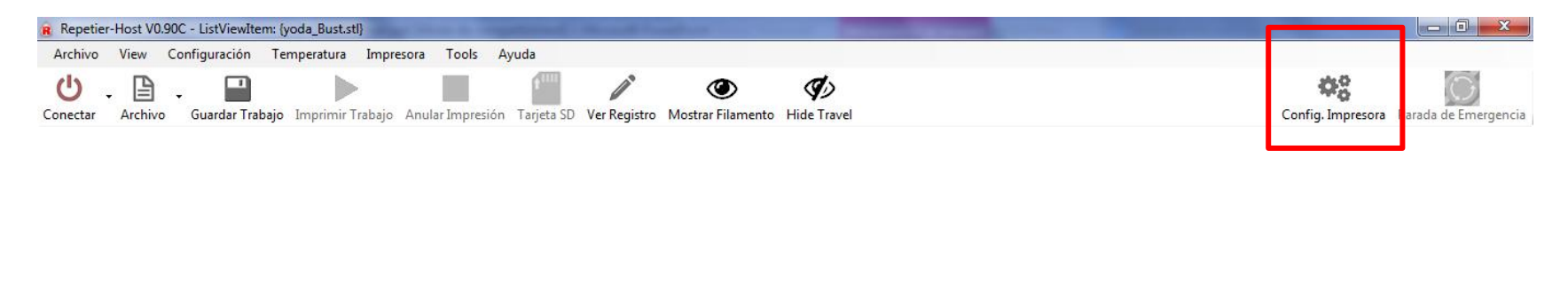

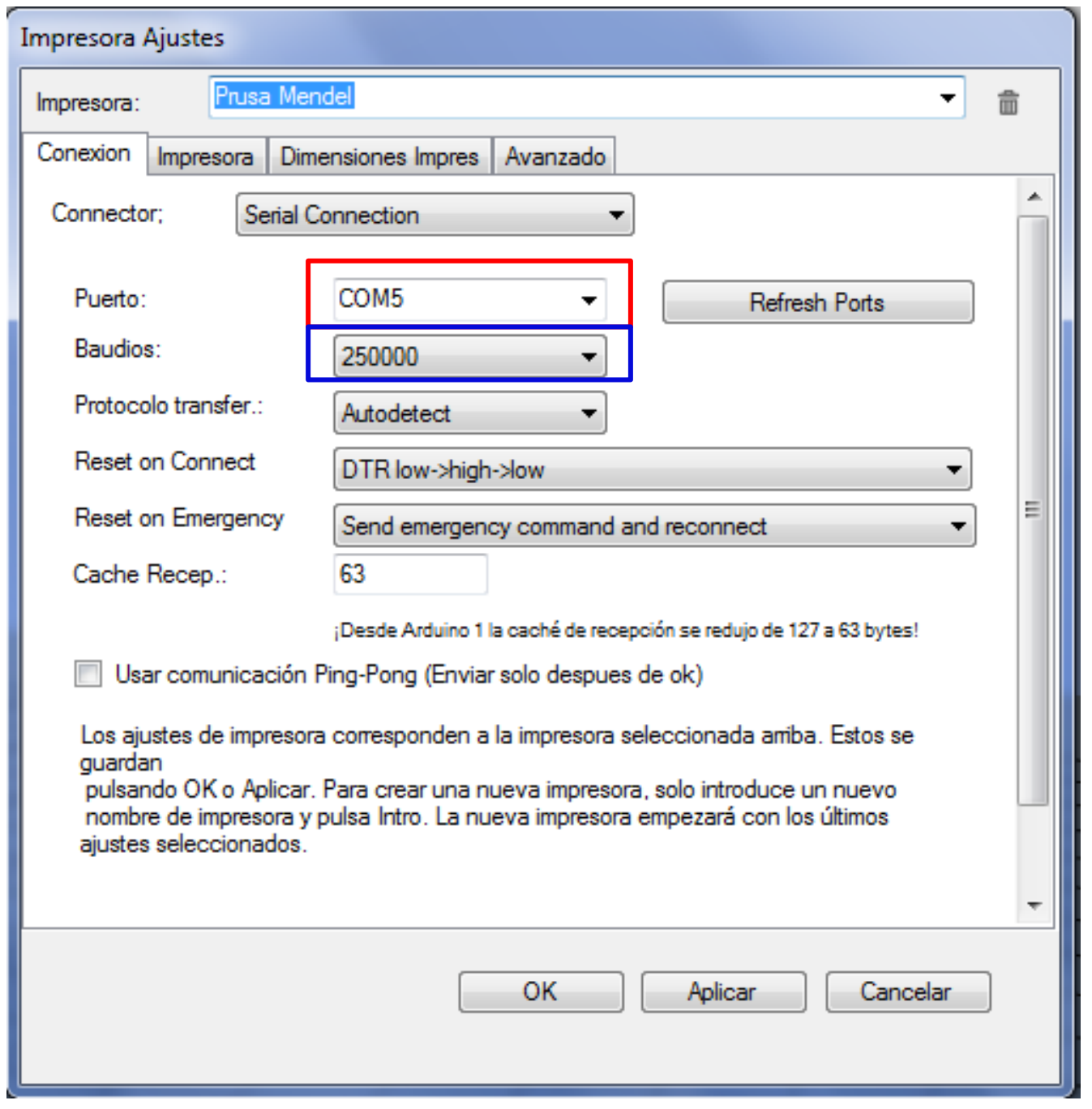

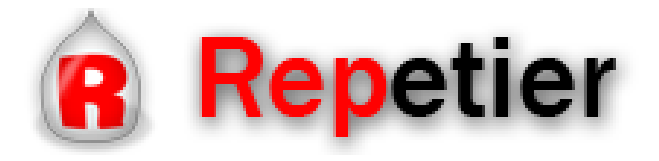

#### **Conectar la impresora**

Indicar el nº de extrusores y modificamos las temperaturas por defecto:

- PLA:  $185^{\circ}$ C y 55°C
- ABS: 235°C y 95°C

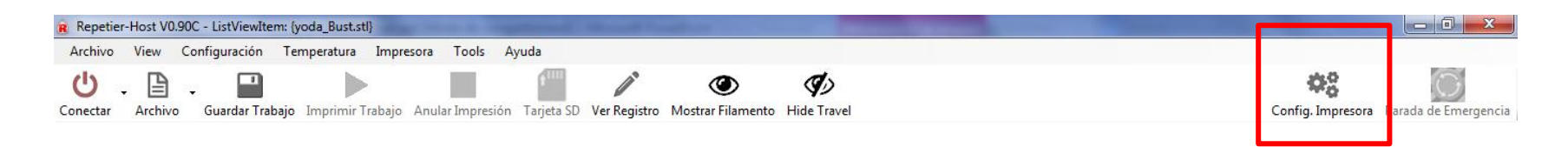

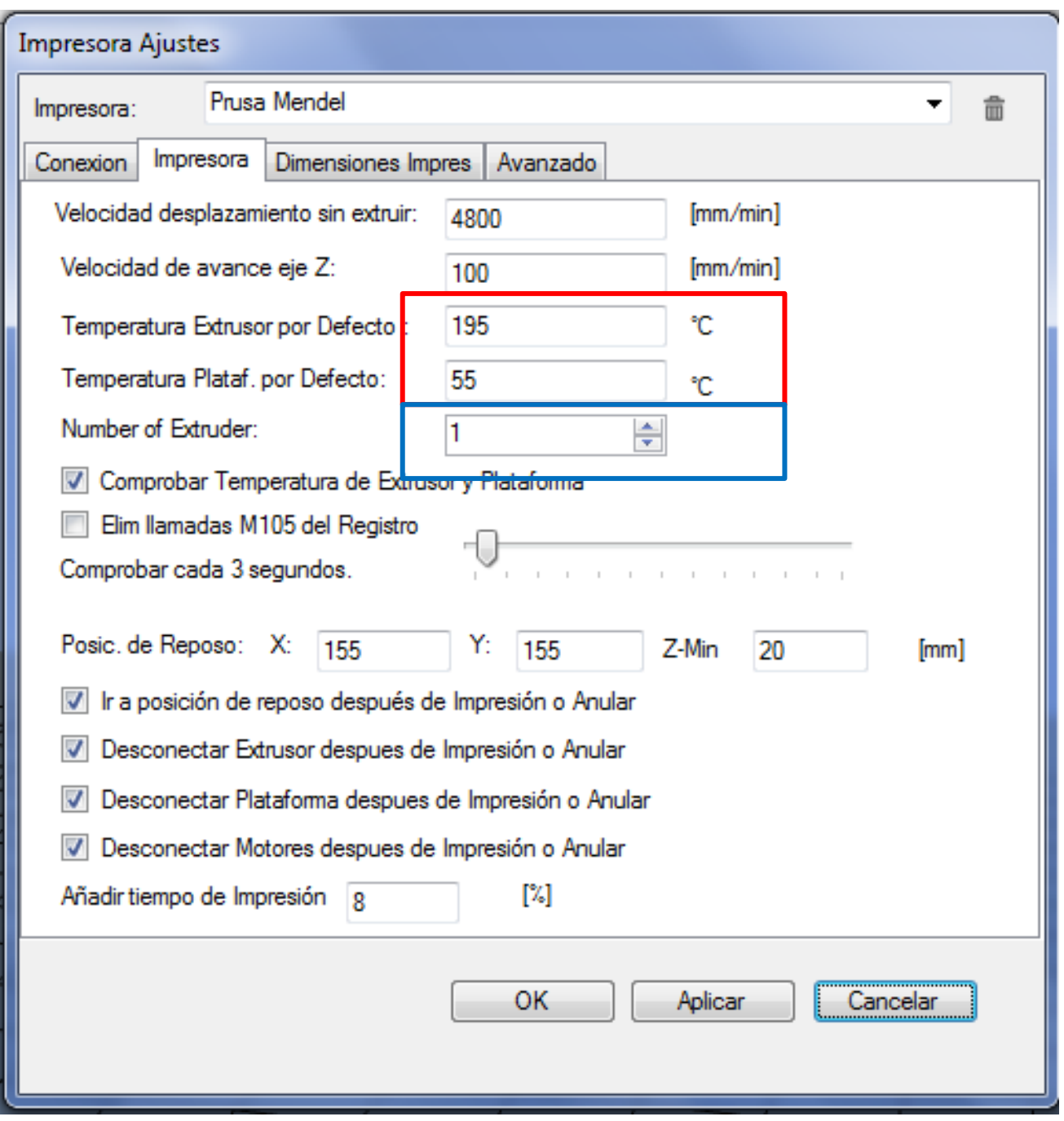

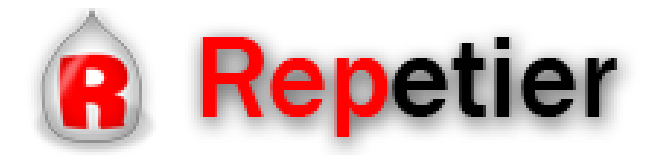

## **Conectar la impresora**

#### Indicar el tipo de impresora y las dimensiones del área de impresión.

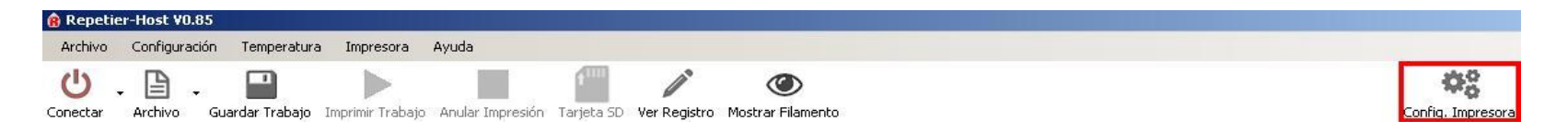

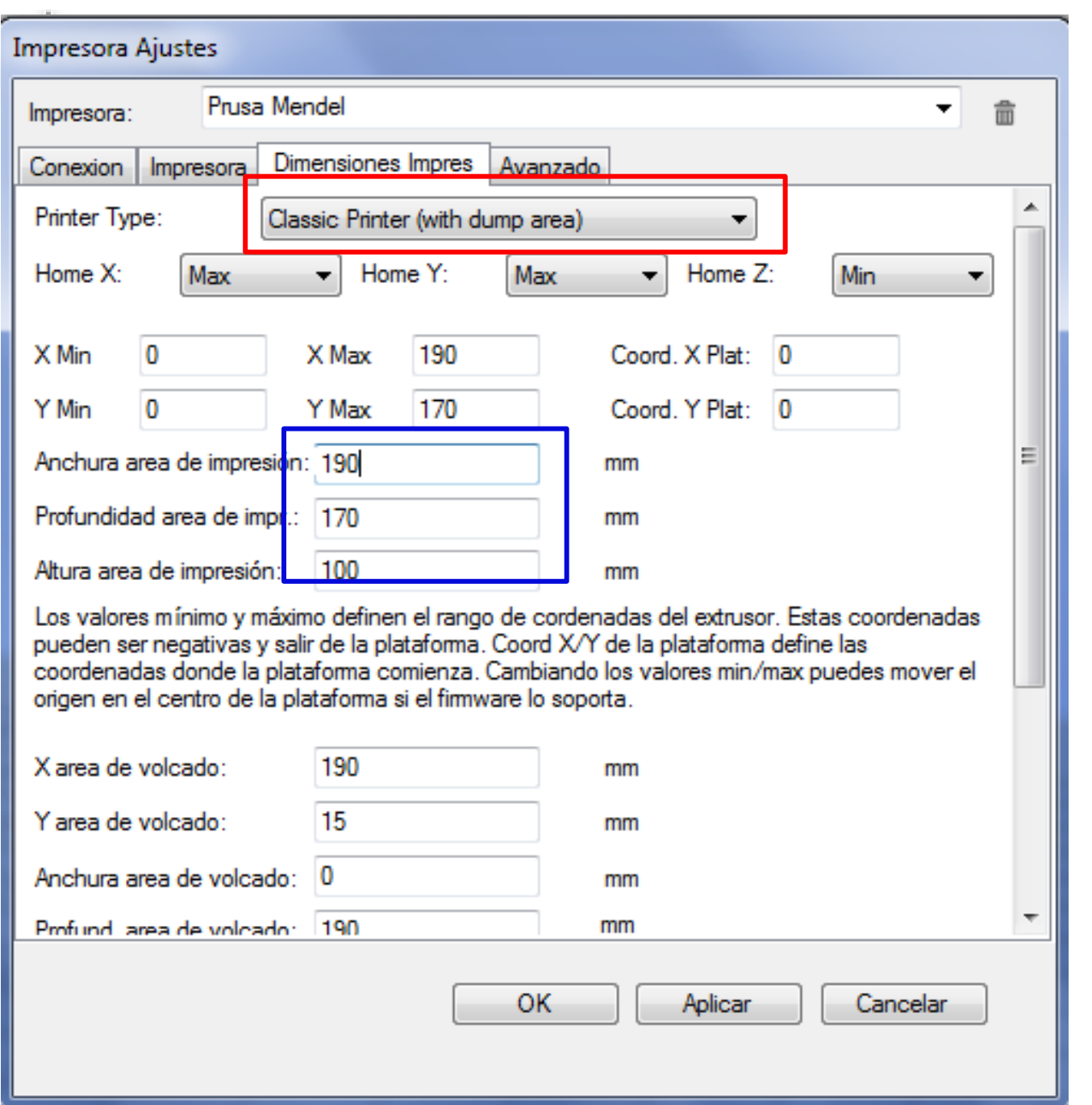

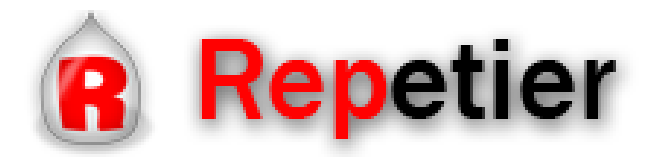

## **Controlar la impresora**

En esta pestaña se controlan los ejes y las temperaturas de la impresora:

- Control de ejes: Se mueven los ejes X, Y y Z por separado y permiten hacer "*Home*" de cada uno de ellos.
- Control del extrusor: Se controla la temperatura del extrusor seleccionado (si hay más de uno) y el movimiento de este.
- Control plataforma: Se controla la temperatura de la plataforma.

También se puede controlar el "*feedrate*" (Velocidad de impresión en % sobre la establecida) y el "*Flowrate*" (Cantidad de hilo extruido en % sobre el establecido)

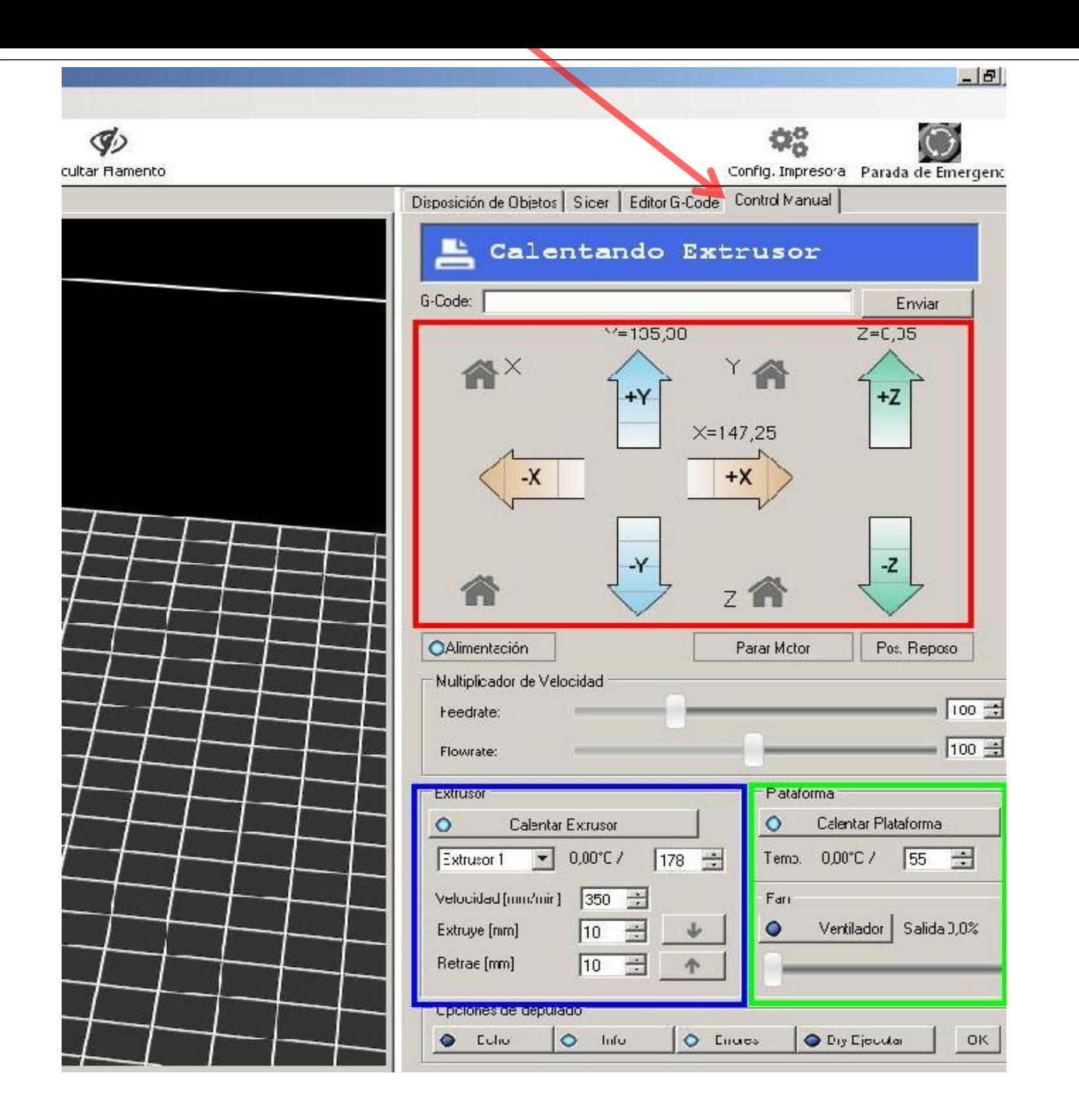

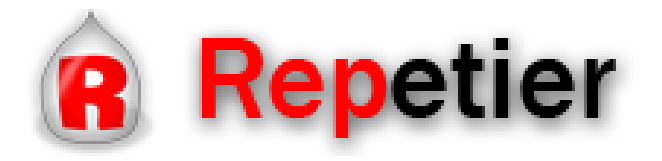

## **Importar .STL**

- Se puede añadir un STL clickando en Añadir Objeto"
- Con el botón derecho se puede desplazar por el área de impresión y con el izquierdo se mueve el área de impresión.
- Se modifica el tamaño o la posición del objeto en el cuadro superior

**Nota:** El objeto tiene que estar siempre apoyado en la base.

Una vez modificado el objeto se puede guardar como STL o general el G-Code con el Slic3r con los botones de la parte superior.

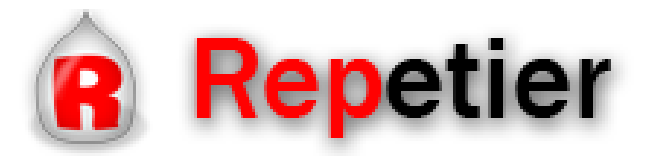

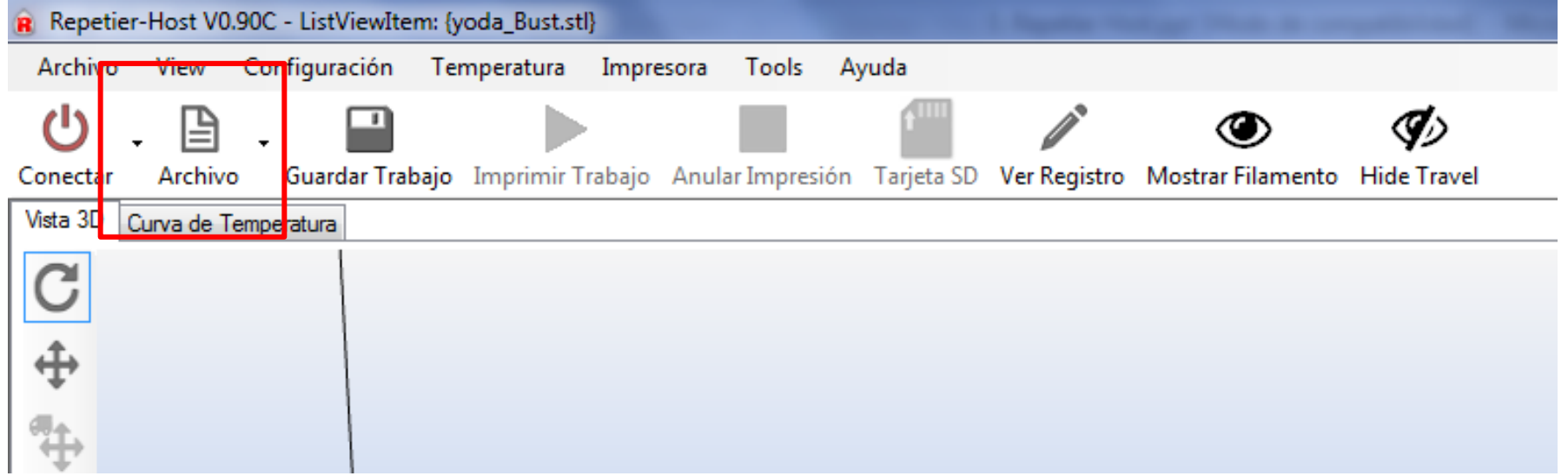

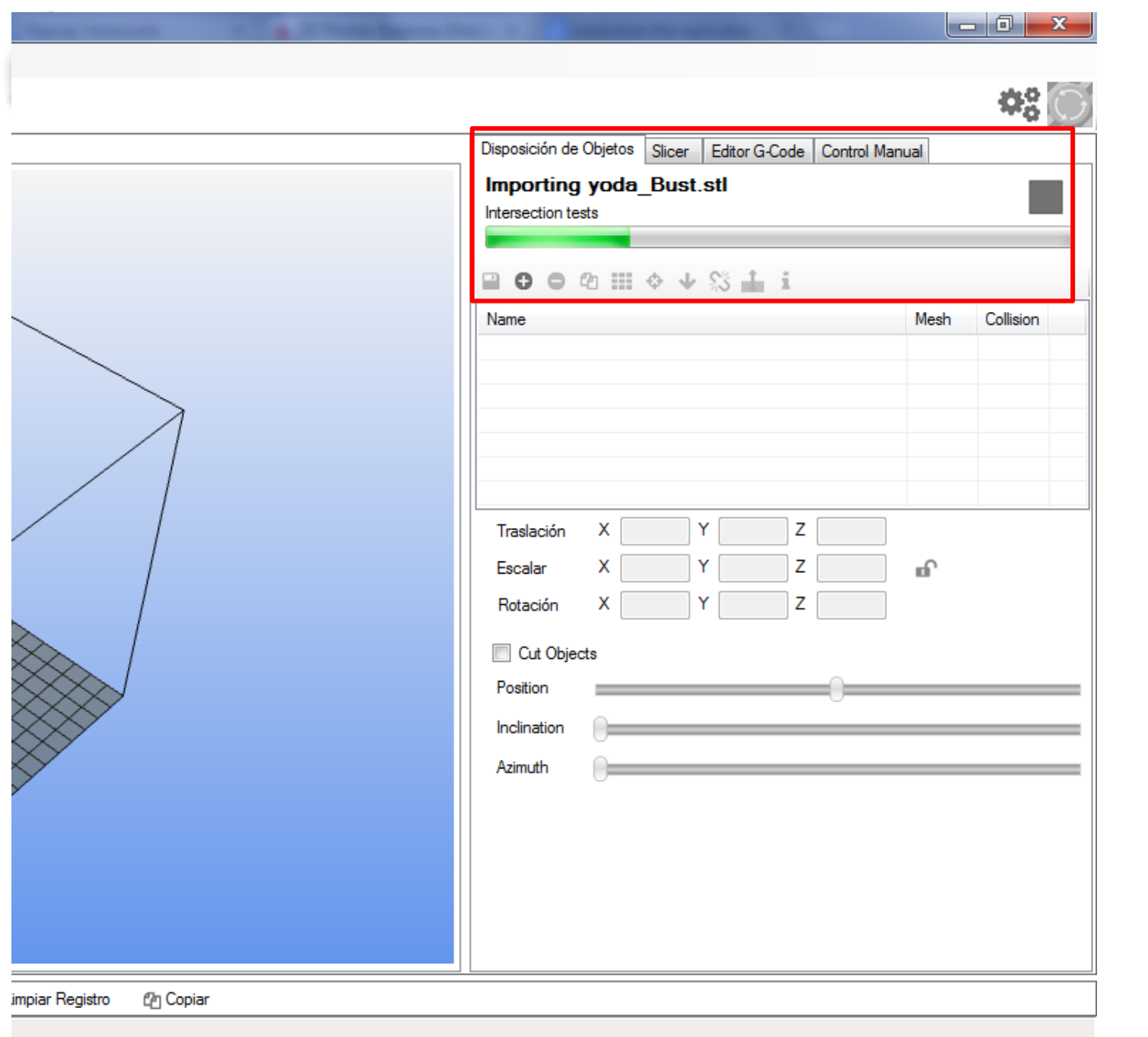

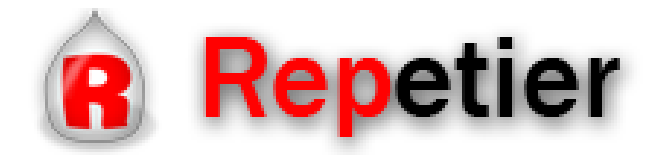

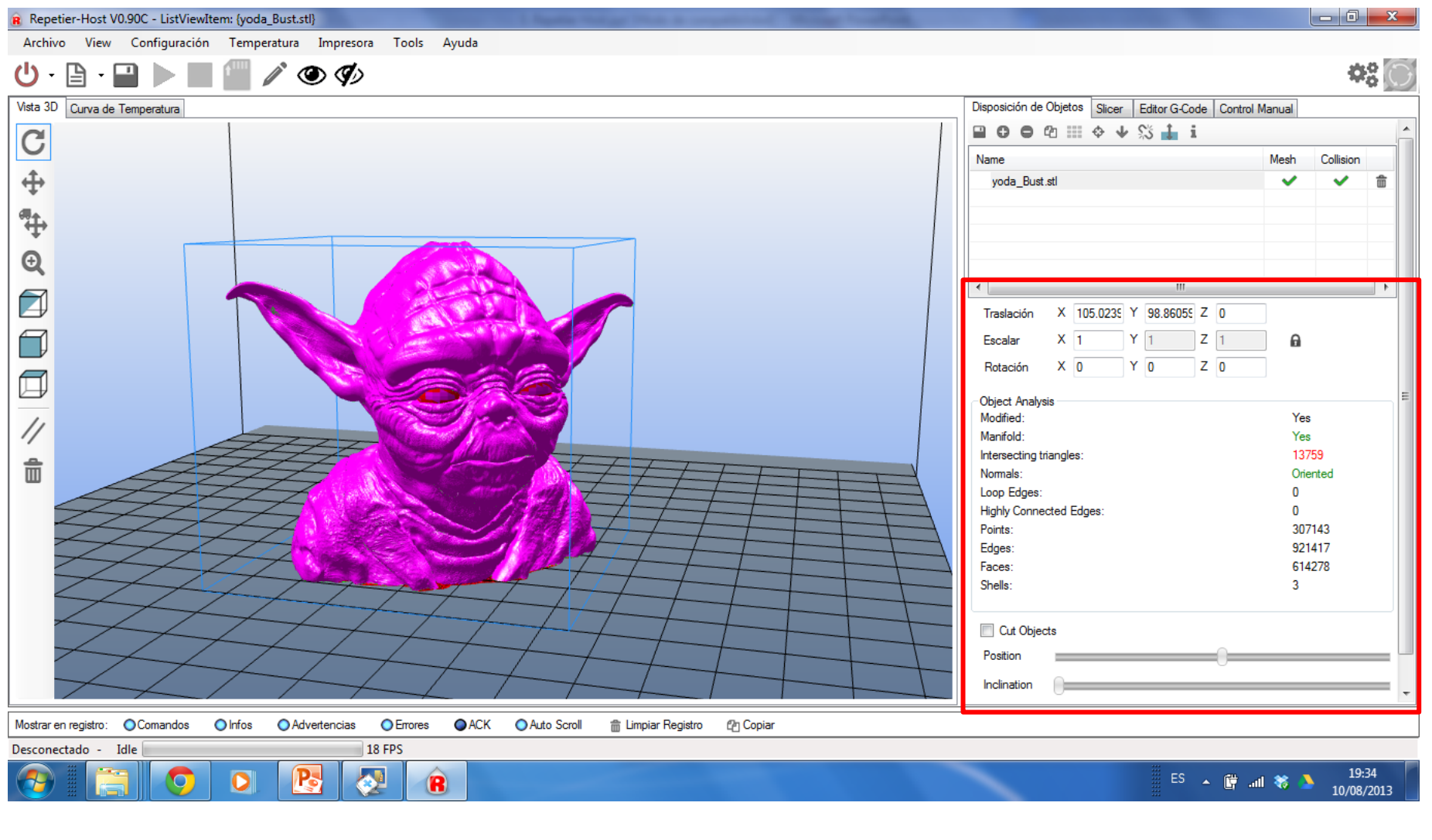

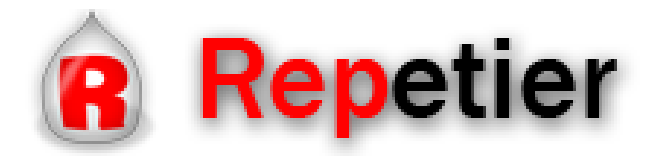

#### **Generar G-Code**

Para generar el G-Code de los objetos dispuestos en la plataforma existen dos programas posibles:

- Sliczr
- Skeinforge

Ambos programas generan el G-Code según la configuración seleccionada. El botón "*Configurar*" sirve para modificar esas configuraciones.

Por ultimo, pulsar "*Slice con Slic3r*" para generar el G-Code. **NOTA IMPORTANTE:** Para que surjan efecto las modificaciones hay que guardarlas en una configuración y luego seleccionarla.

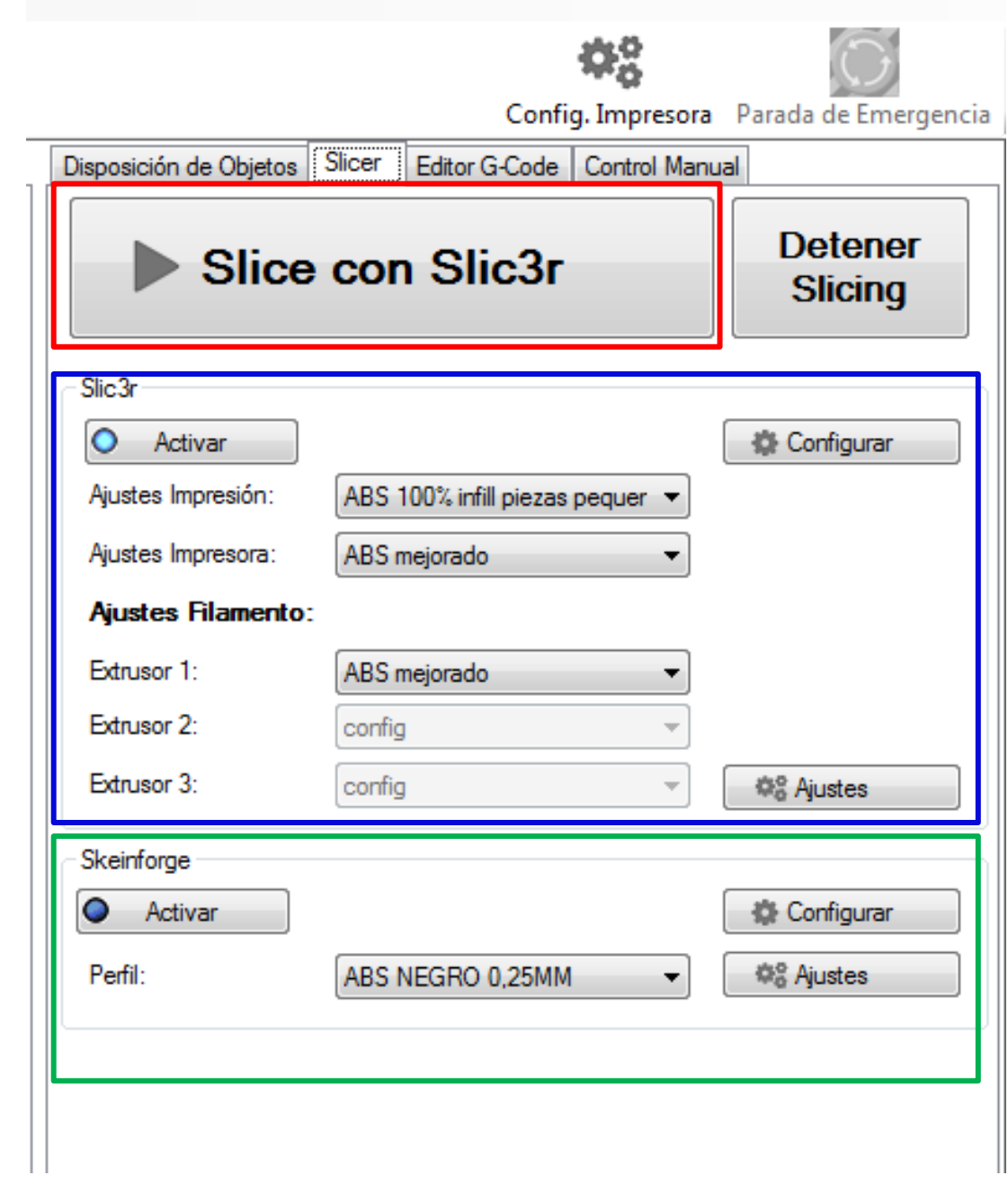

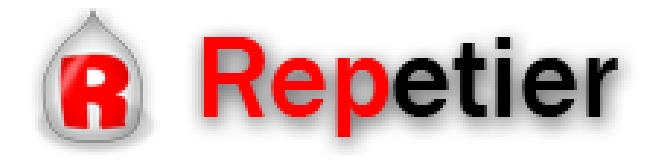

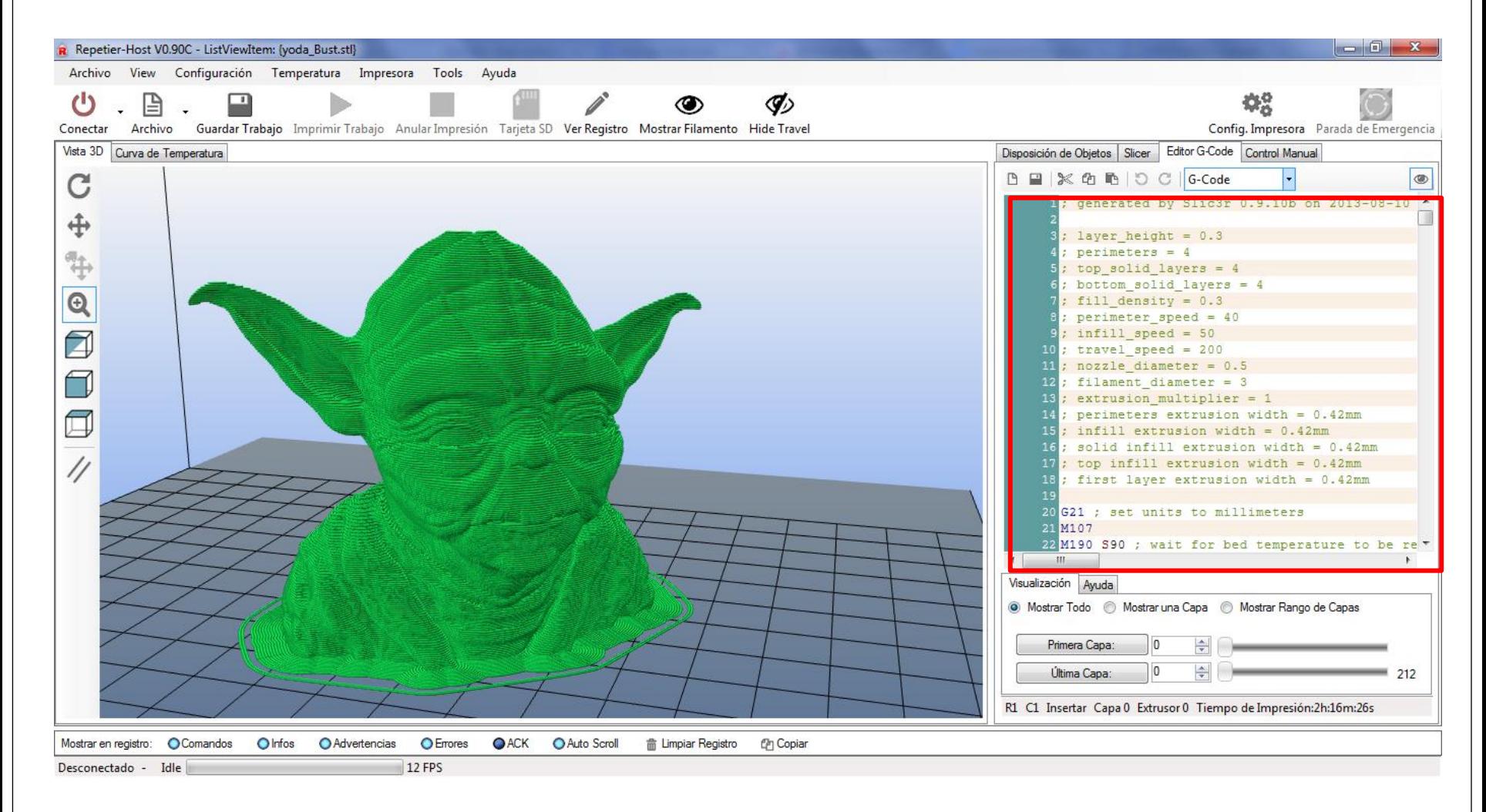

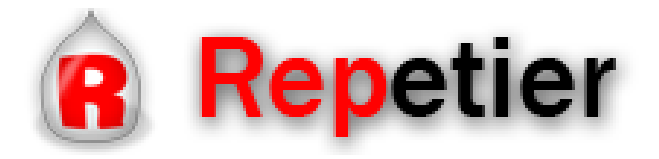

#### **Importar G-Code**

Para importar un G-Code ya generado hay que hacer click en "*Archivo*" y darle a "*Abrir".*

Una vez importado (o generado en el mismo programa) se puede editar manualmente o guardar en una carpeta exterior.

Las primeras líneas del código suelen indicar los parámetros más importantes del G-Code.

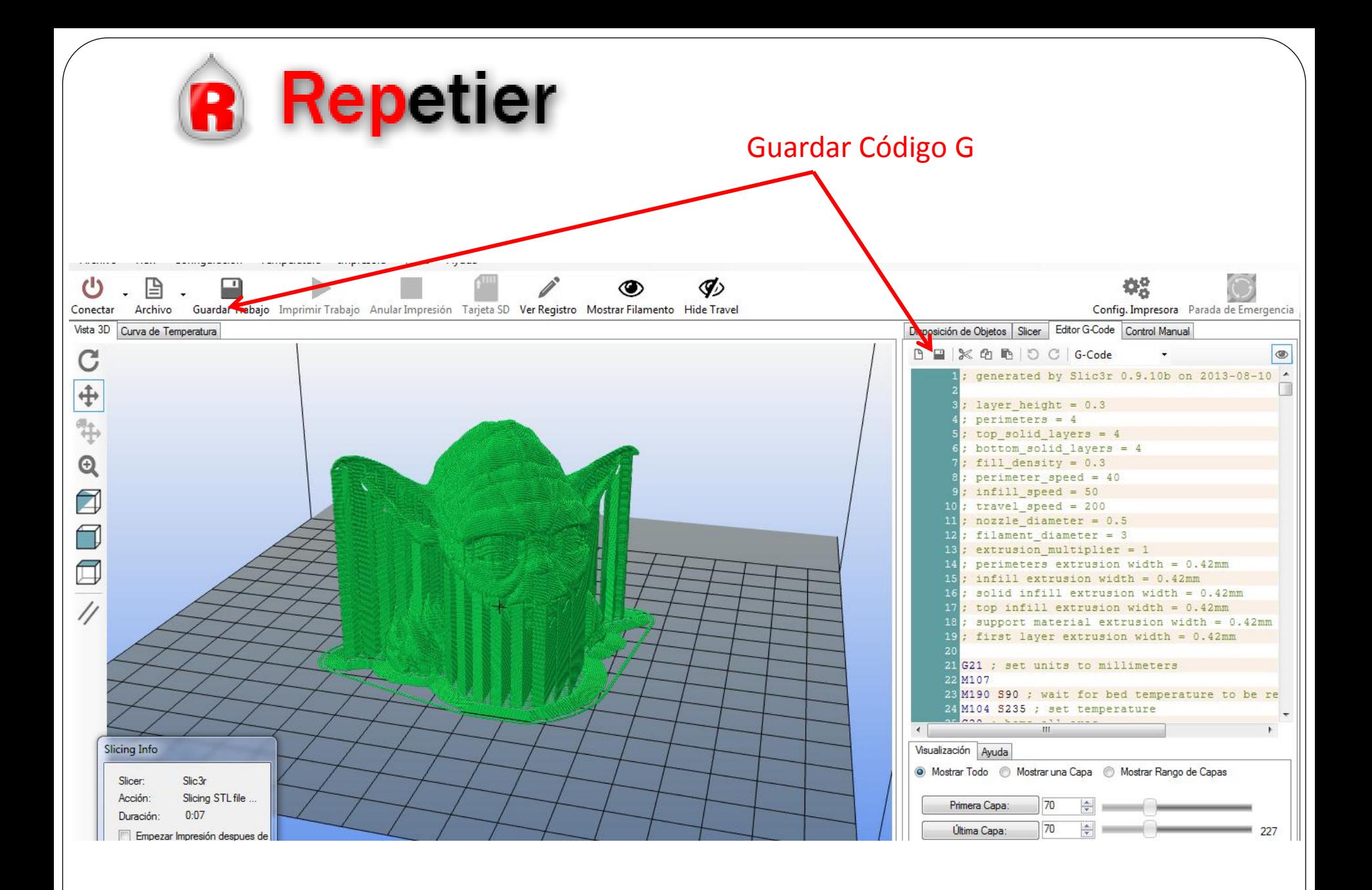

generated by Slic3r 0.9.10b on 2013-08-10 at 21:26:30  $layer_{\text{height}} = 0.3$  $perimeters = 4$  $top\_solid\_layers = 4$  $botrom\_solid\_layers = 4$  $fill\_density = 0.3$  $perimeter\_speed = 40$  $infill\_speed = 50$  $travel\_speed = 200$  $nozzle\_diameter = 0.5$  $filament\_diameter = 3$  $extrusion_multiplier = 1$ perimeters extrusion width =  $0.42$ mm  $infi11$  extrusion width = 0.42mm solid infill extrusion width =  $0.42$ mm top infill extrusion width =  $0.42$ mm support material extrusion width =  $0.42$ mm first layer extrusion width =  $0.42$ mm G21 ; set units to millimeters M107 M190 S90 ; wait for bed temperature to be reached M104 S235 ; set temperature G28 ; home all axes M109 S235 ; wait for temperature to be reached G90 : use absolute coordinates G92 E0 M82 ; use absolute distances for extrusion G1 F3000.000 E-1.00000 G92 E0 G1 Z0.300 F12000.000 G1 X56.094 Y61.471 G1 F3000.000 E1.00000 G1 X57.234 Y60.751 F1920.000 E1.02502 G1 X58.484 Y60.271 E1.04986 G1 X99.454 Y48.911 E1.83870 G1 X100.364 Y48.721 E1.85595 G1 X101.294 Y48.661 E1.87324 G1 X114.244 Y48.661 E2.11351 G1 X115.964 Y48.871 E2.14566 G1 X117.564 Y49.511 E2.17763 G1 X120.734 Y51.261 E2.24482 G1 X121.394 Y51.681 E2.25933 G1 X122.004 Y52.161 E2.27373 G1 X122.974 Y53.031 E2.29791 G1 X124.944 Y54.871 E2.34793 G1 X125.424 Y55.361 E2.36065 VIDE BEA VEE OO1 CD 27246

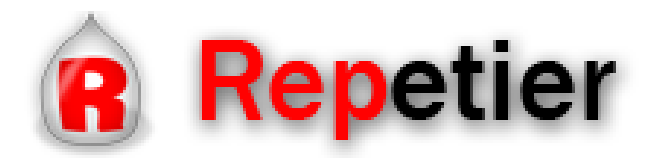

## **Imprimir**

Si ya se tiene un G-Code listo se puede iniciar la impresión pulsando *"Imprimir trabajo*"

También se puede gestionar los archivos guardados en la SD mediante el botón "*Tarjeta SD*"

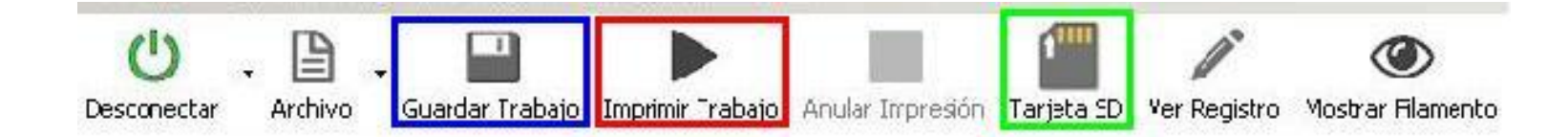

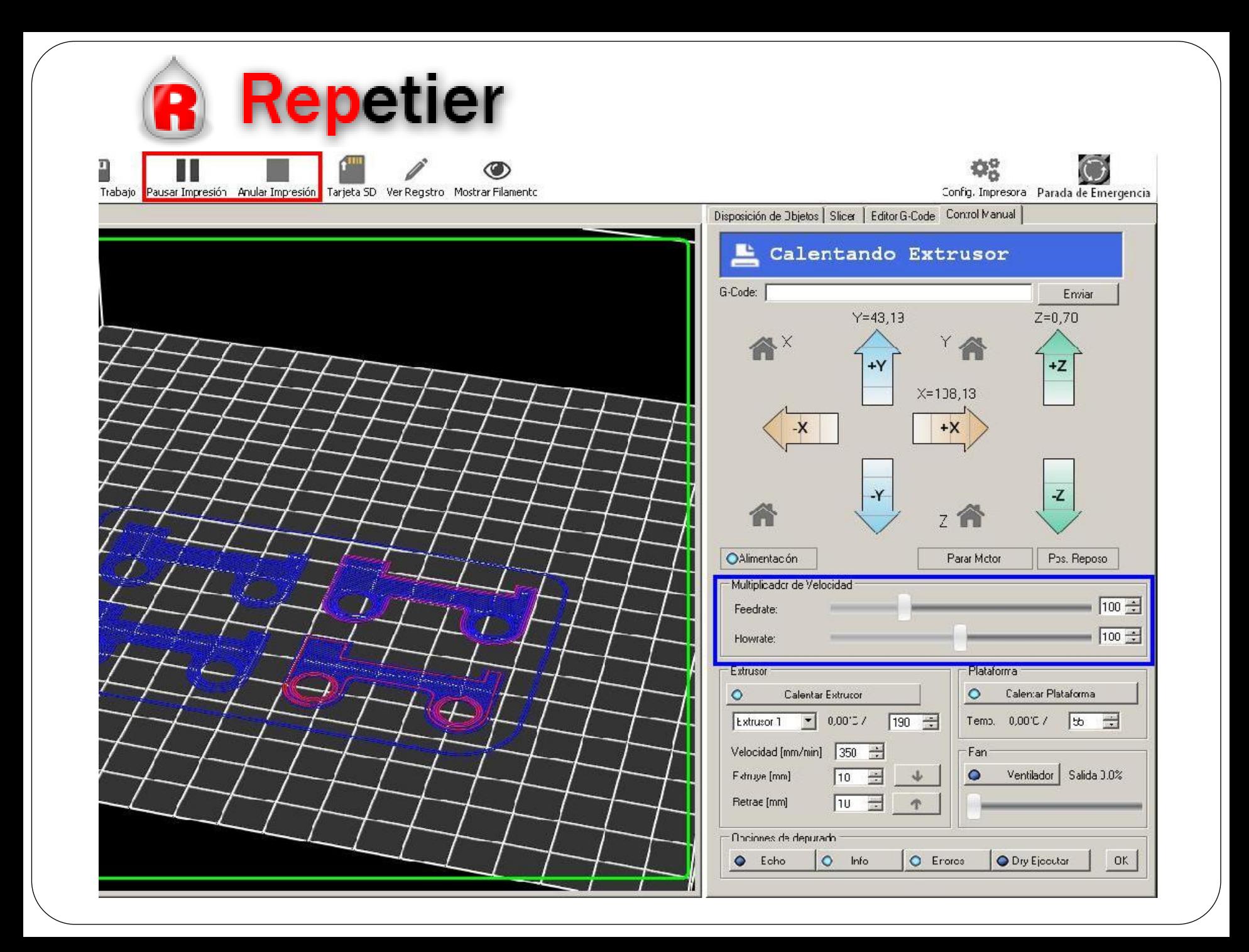

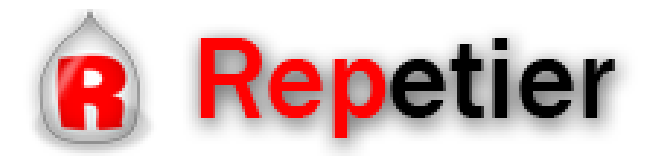

## **Imprimir**

En la pestaña de curva de temperatura se muestran dos gráficos:

- El superior muestra los niveles de temperatura indicados y los reales en tiempo.
- El inferior muestra la potencia calorífica consumida a lo largo del tiempo.

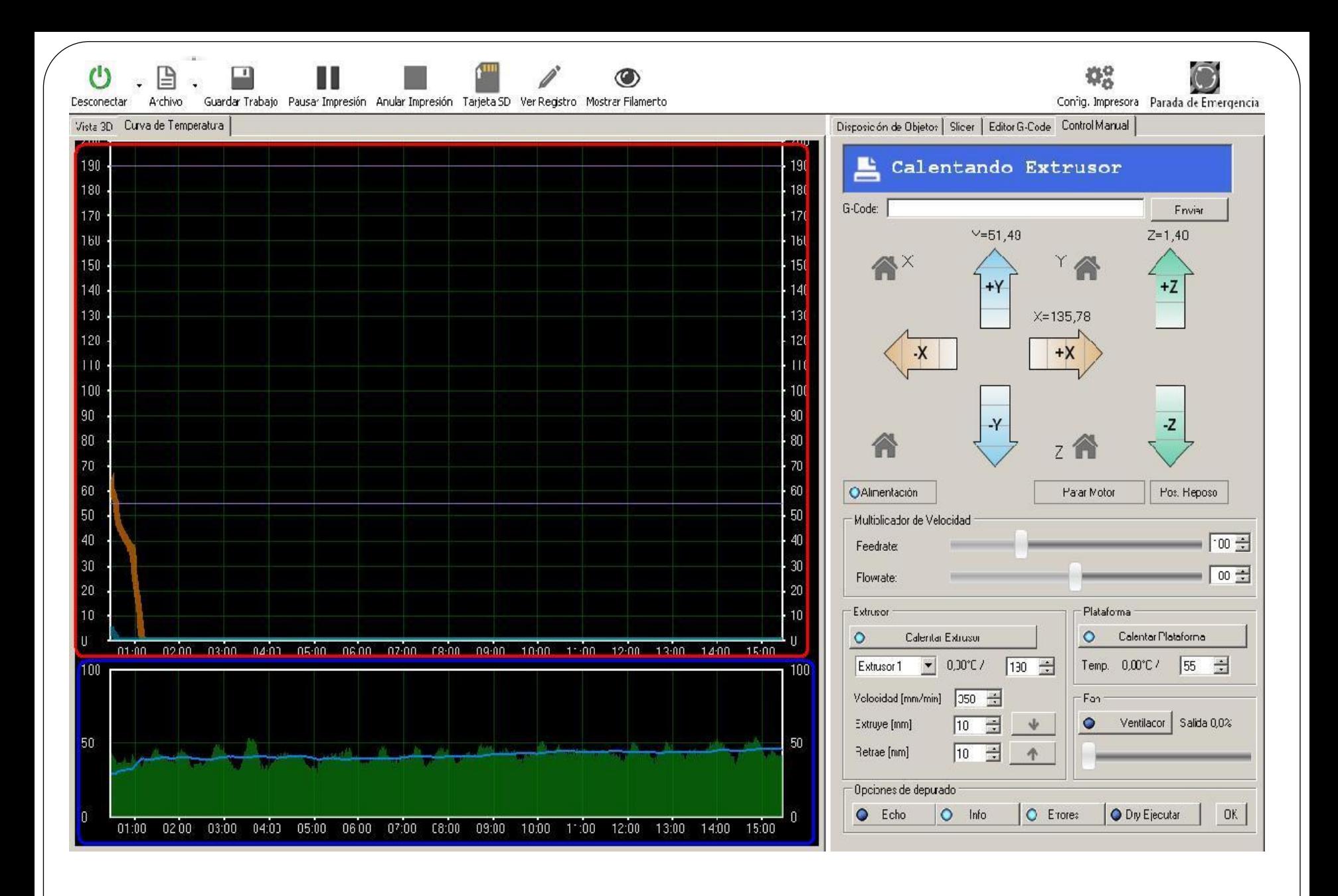

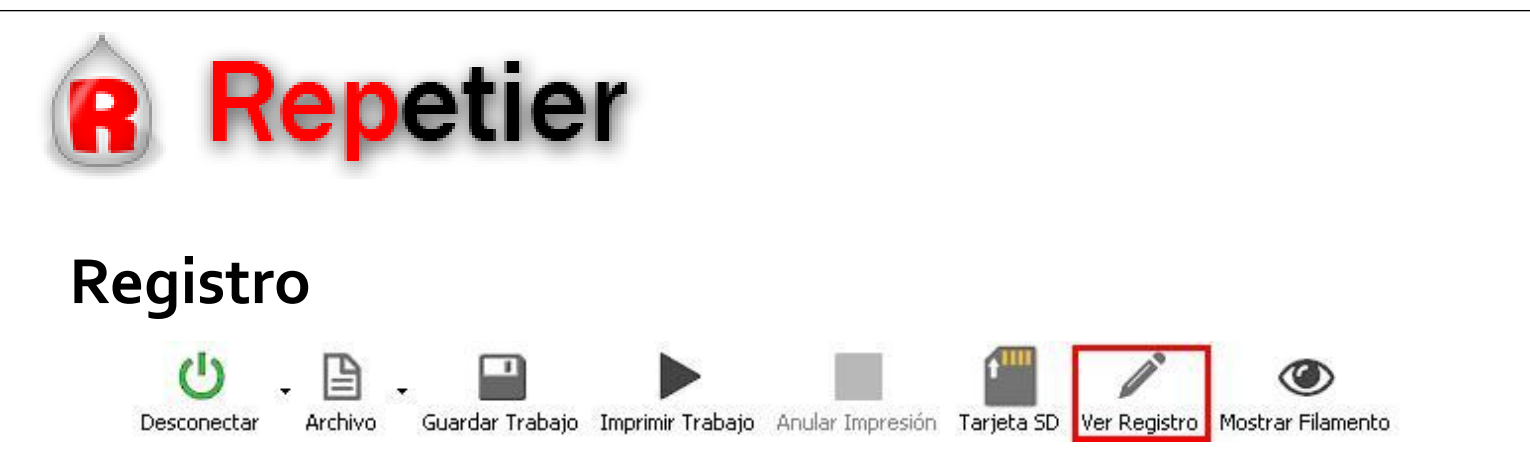

En la parte inferior de la pantalla esta el registro. Se puede activar o desactivar mediante el botón "*Ver registro*".

Aquí se guardan todos los comandos que el software genera, incluidas las ordenes que manda a la impresora (En una impresión se puede ver en tiempo real que ordenes va ejecutando la

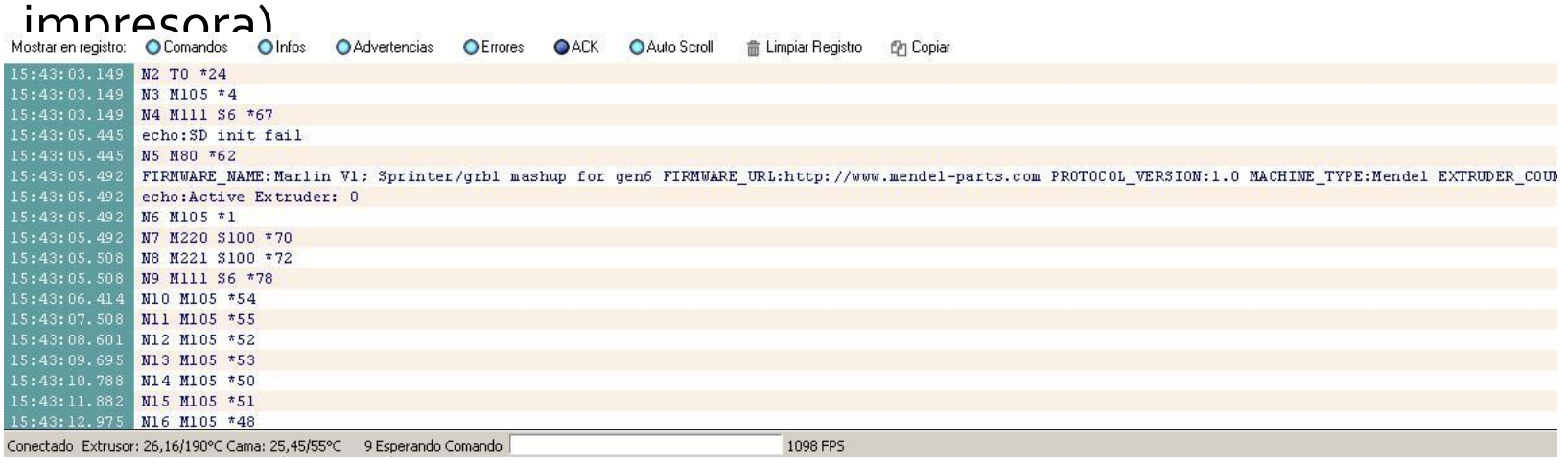

## Gracias

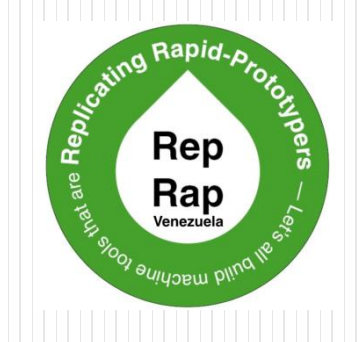